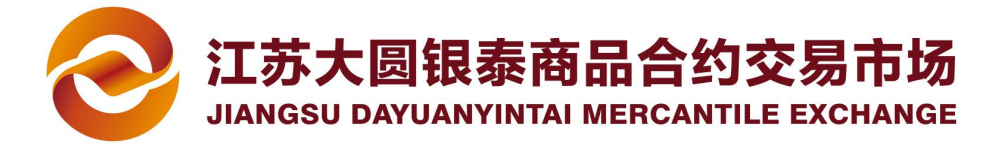

# 农业银行签约、解约及出入金流程

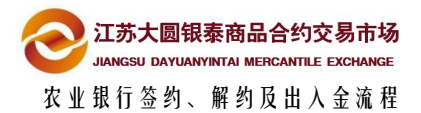

# 目录

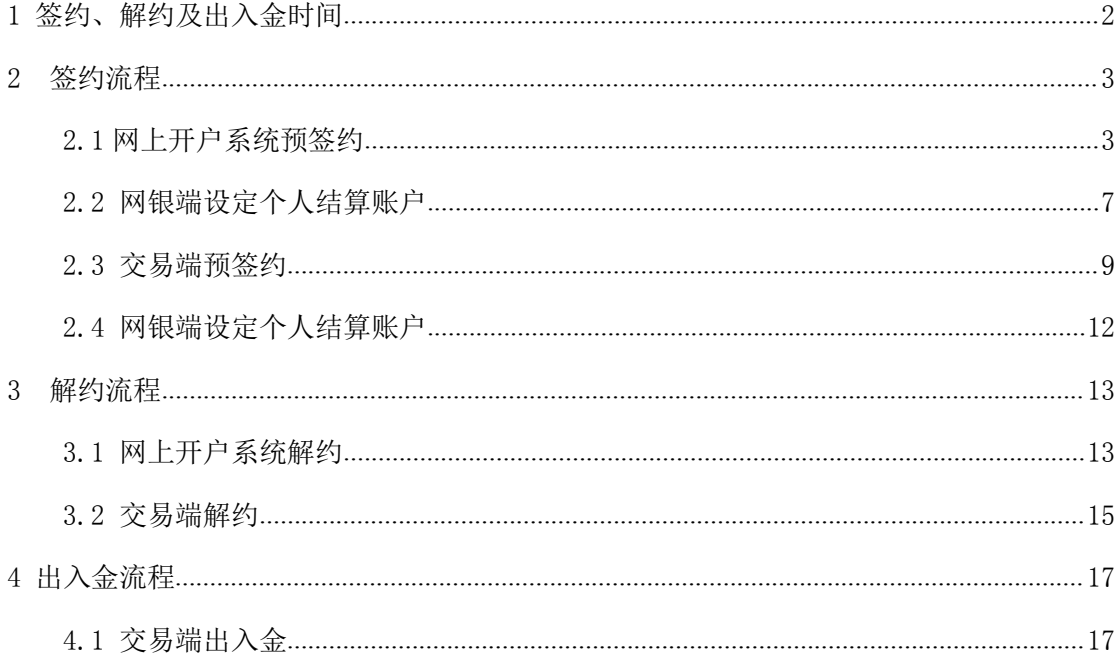

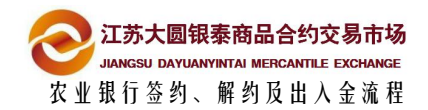

#### <span id="page-2-0"></span>**1 签约、解约及出入金时间** 1

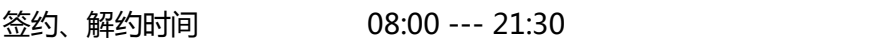

- 入金时间 08:00 --- 21:30
- 出金时间 09:00 --- 16:00

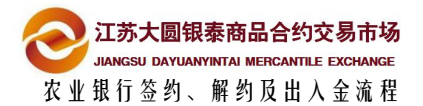

<span id="page-3-0"></span>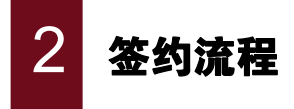

## 2.1 网上开户系统预签约

备注:农业银行官网:**http://www.abchina.com/cn/**

#### **插入农行 K 宝 1**

先办理农行卡,开通网上银行业务并办理 K 宝,同时将 K 宝驱动(如不能正确驱动, 可请银行人员协助办理 K 宝驱动)。在电脑上插入"K 宝", 登陆, 出现下图网银页 面(暂时先不要在网银页面上进行任何操作)

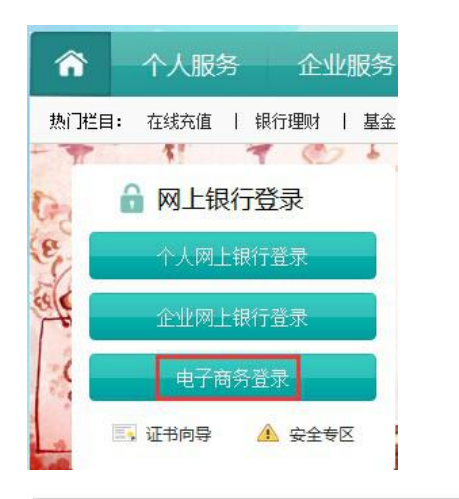

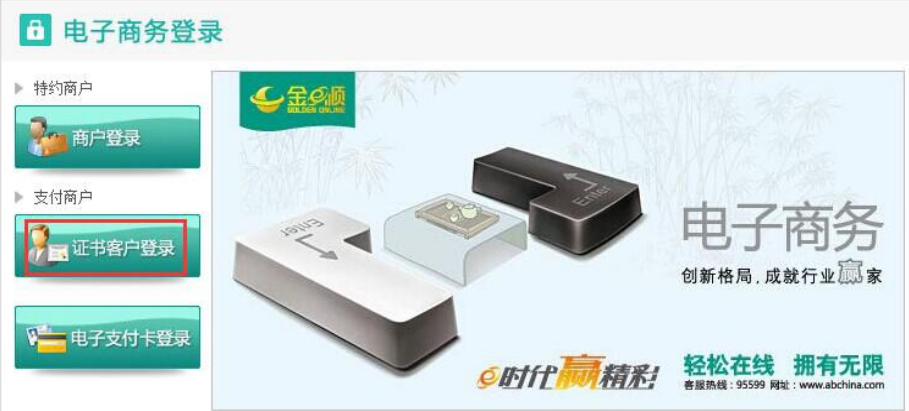

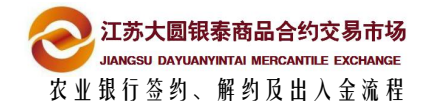

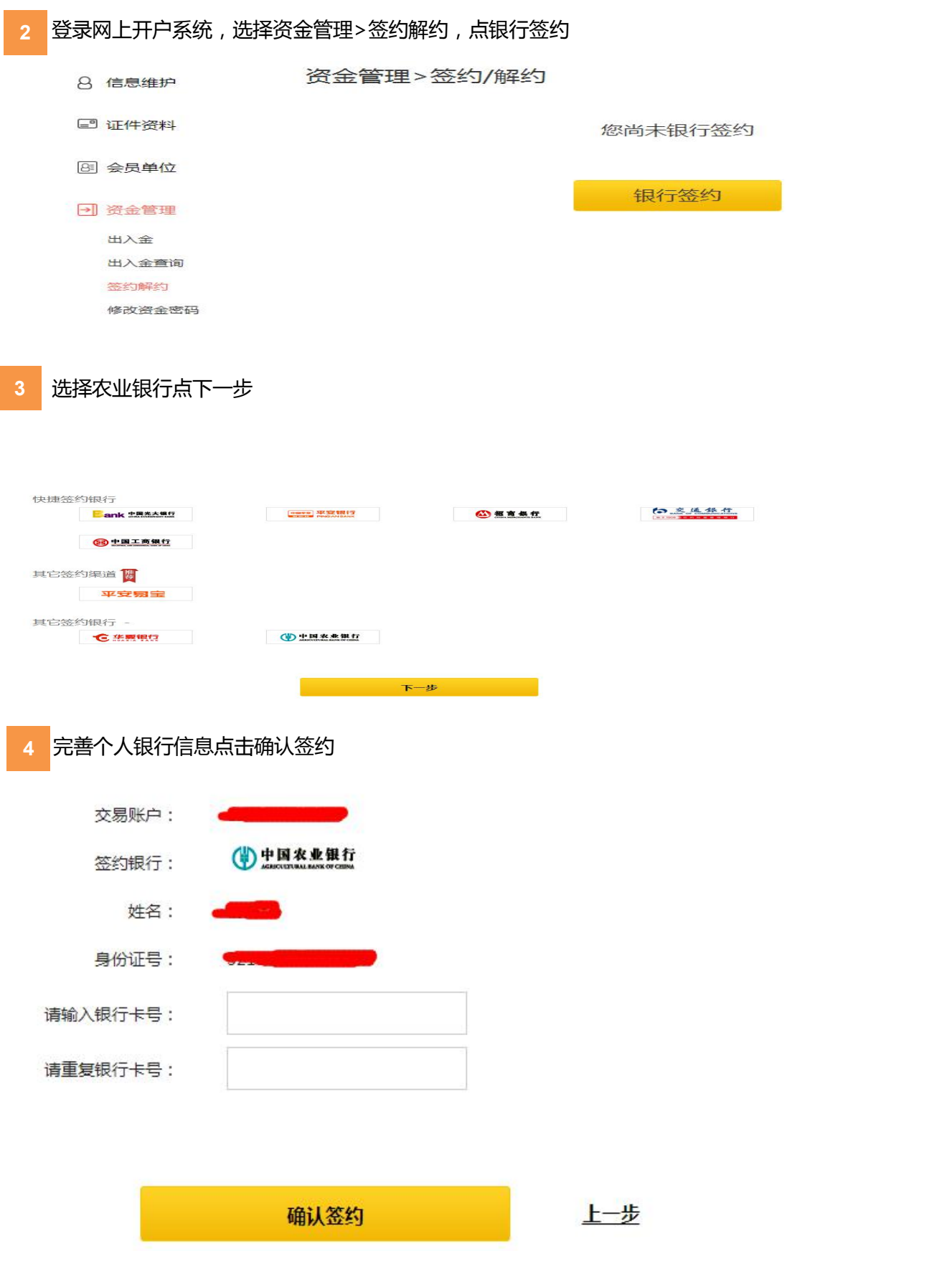

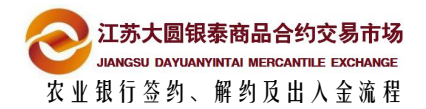

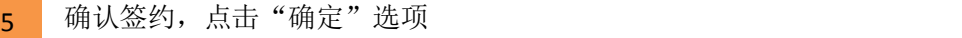

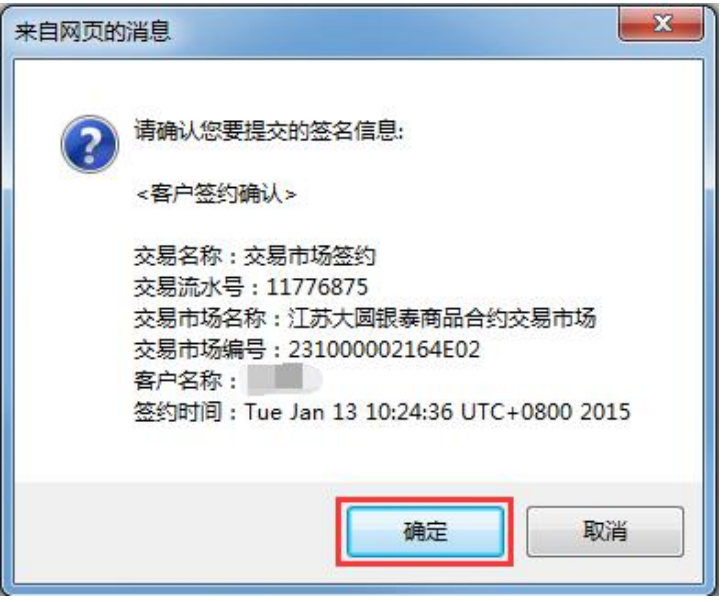

**6** 点击确定后系统自动弹出"选择用于签名的本人个人证书" 对话框, 如下图所点击

"下拉按钮"选择证书(签发者:ABC),点击确定按钮

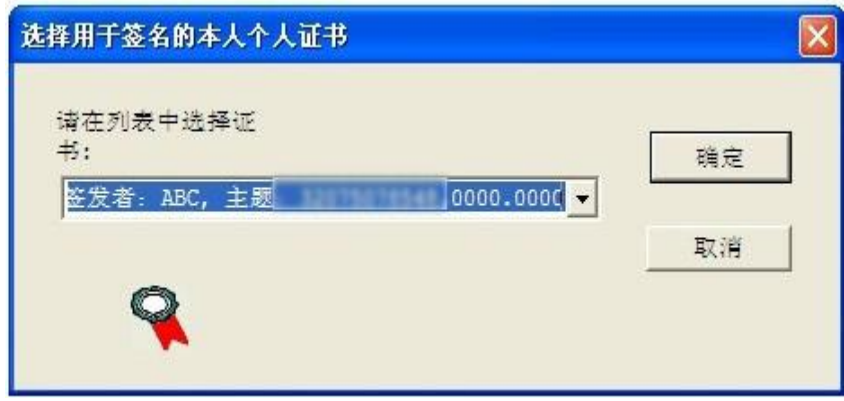

注:部分客户出现 "选择签名证书"对话框,选择证书(颁发者:ABC),点击确定按钮

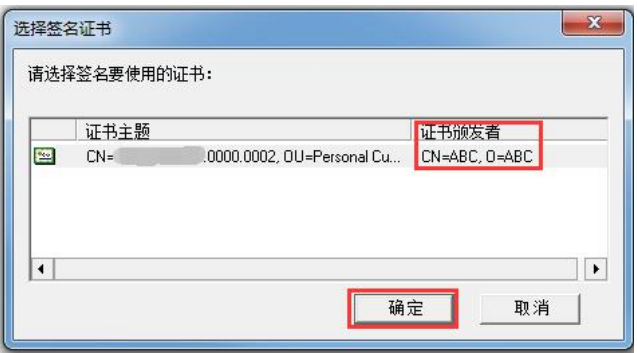

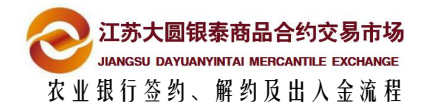

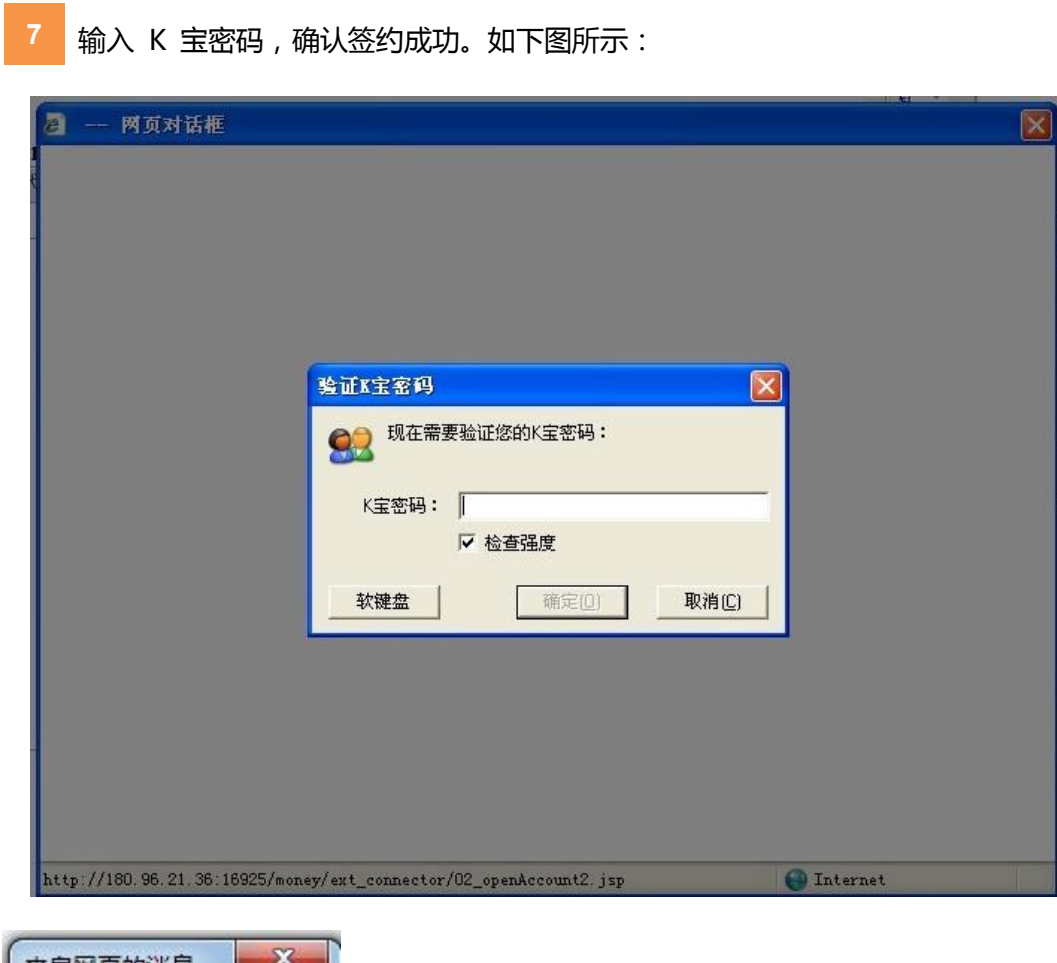

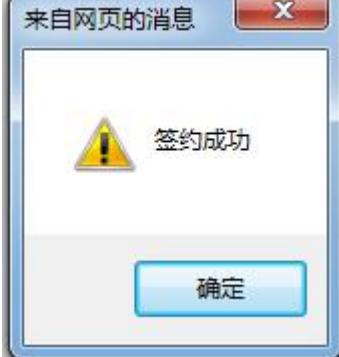

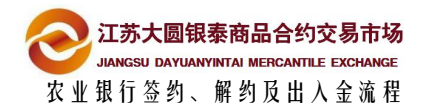

## <span id="page-7-0"></span>**2.2** 网银端设定个人结算账户

#### **农行预签约成功后,登录农行网银设定个人结算账户**

**1** 打开刚才的网银页面,点击"电子商登录",选择"证书客户登录"

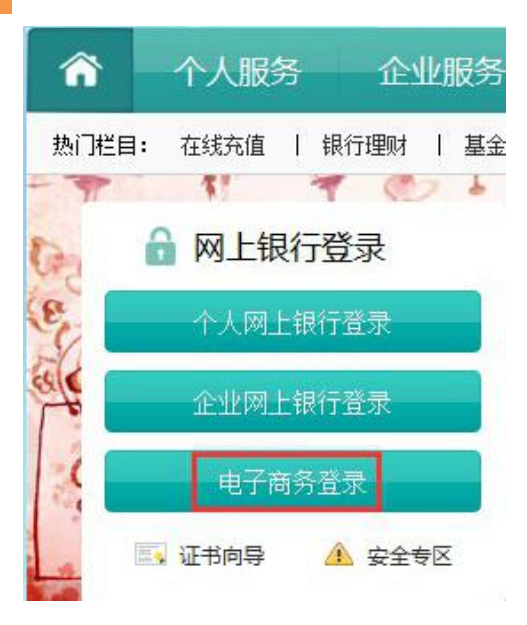

**2** 登录网银页面后,点击"交易市场管理"在子菜单"管理"选项中点击"个人结算账

户设定",点击"确定"按钮

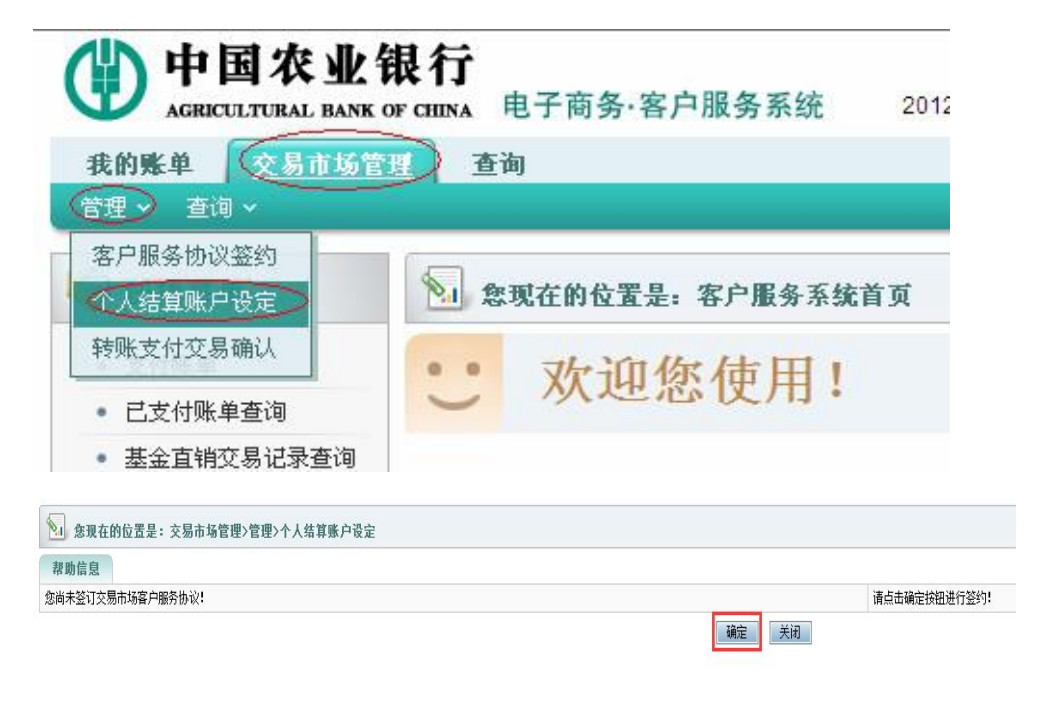

3 出现如下图所示服务协议,勾选同意,点击下一步

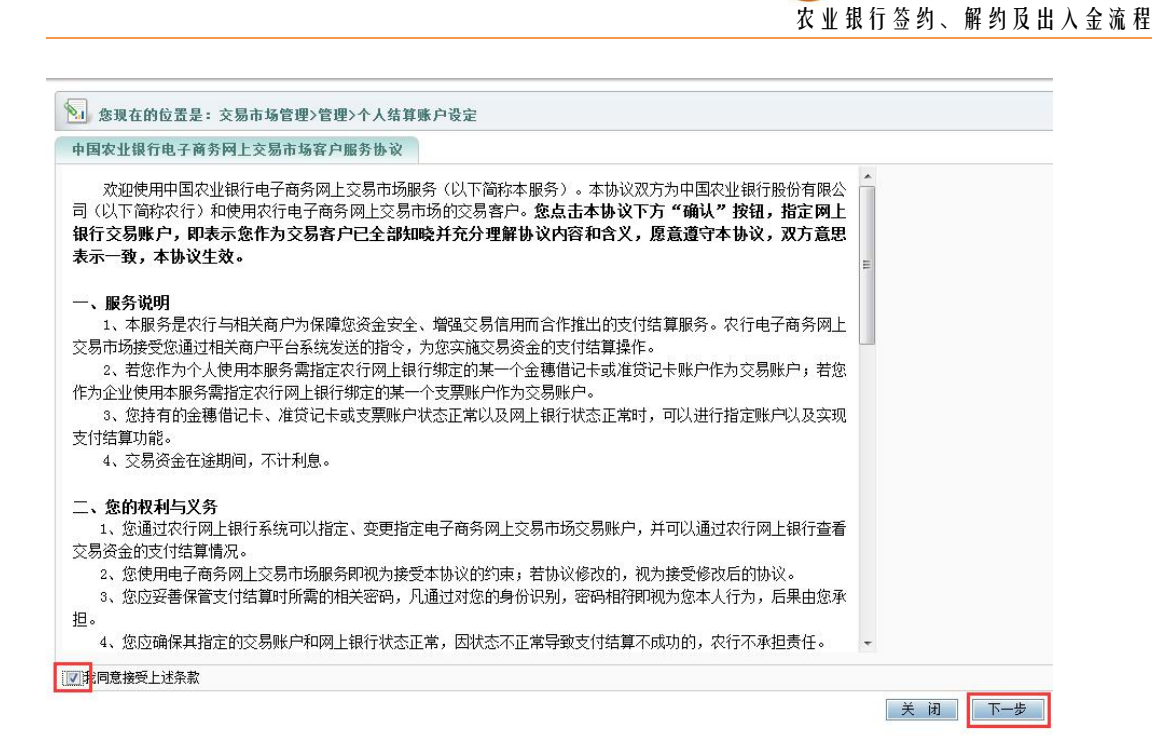

江苏大圆银泰商品合约交易市场 JIANGSU DAYUANYINTAI MERCANTILE EXCHANGE

**4** 出现如下图所示提示框,点击下一步,点击"确定"按钮

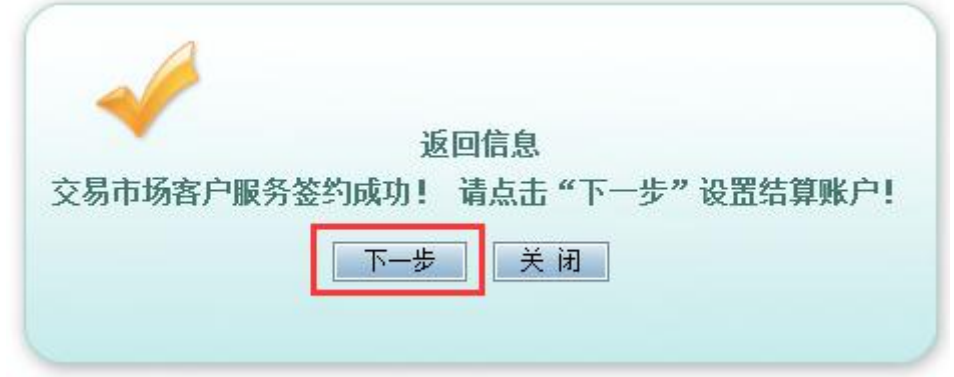

**5** 设置个人结算账户;选择签约商户"江苏大圆银泰商品合约交易市场有限公司",点

#### 击确定

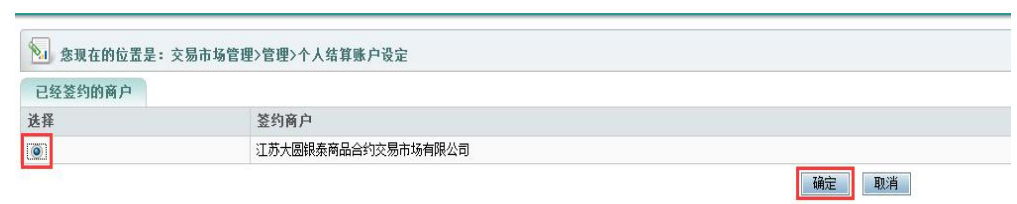

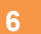

6 选择签约卡号,输入正确的支付密码,并点击确定,完成个人结算账户设定操作

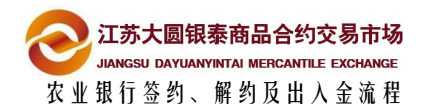

<span id="page-9-0"></span>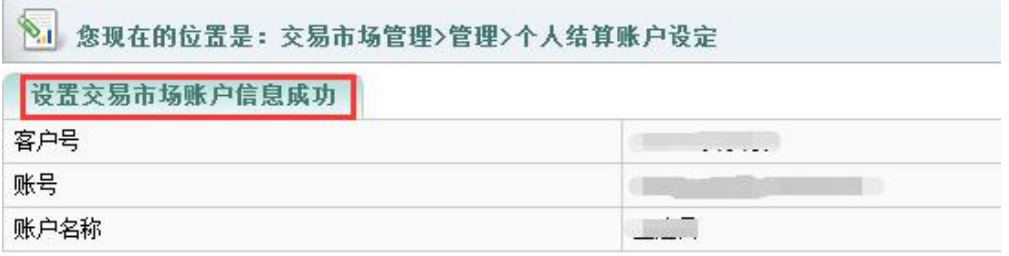

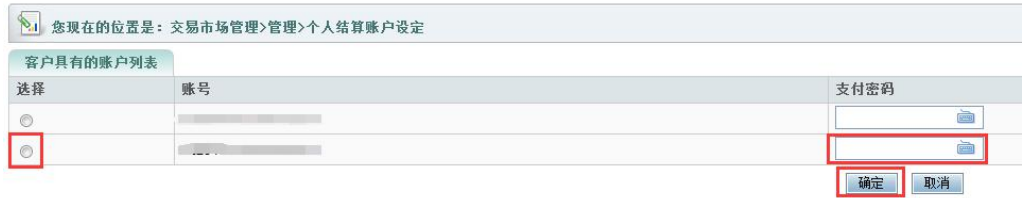

# **2.3** 交易端预签约

#### **插入 K 宝后,在大圆银泰交易端进行操作**

登陆大圆银泰正式电子交易系统,点击左侧菜单"出入金管理"后,在右侧页面找到 "签约解约"选项卡,选择要签约的用户,点击签约账号 **1**

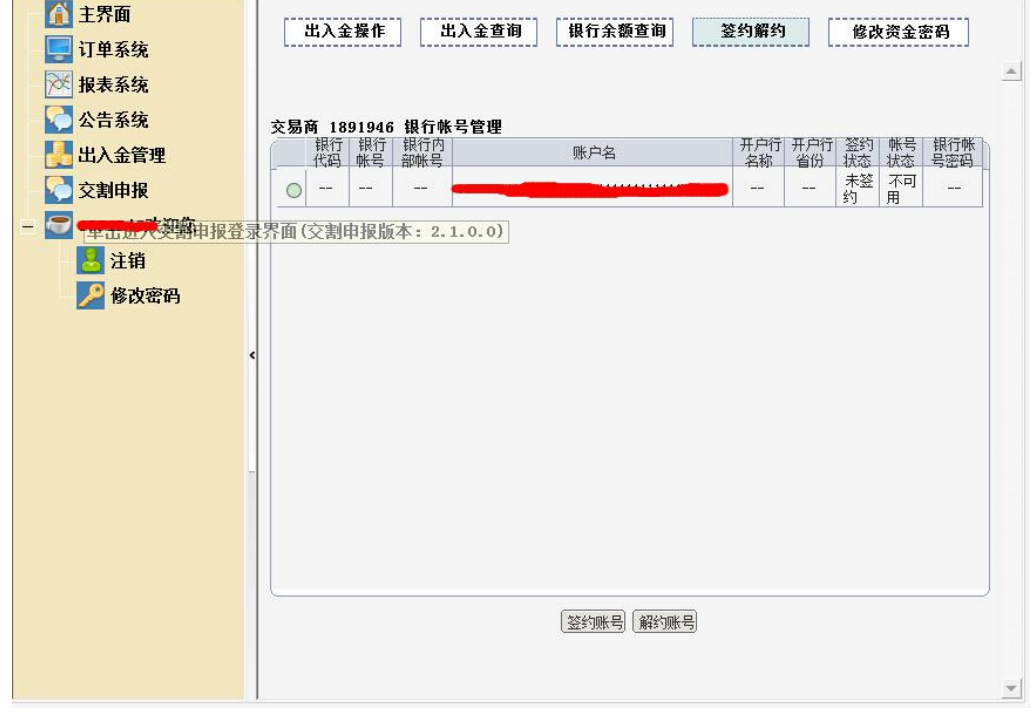

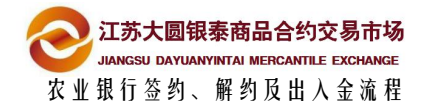

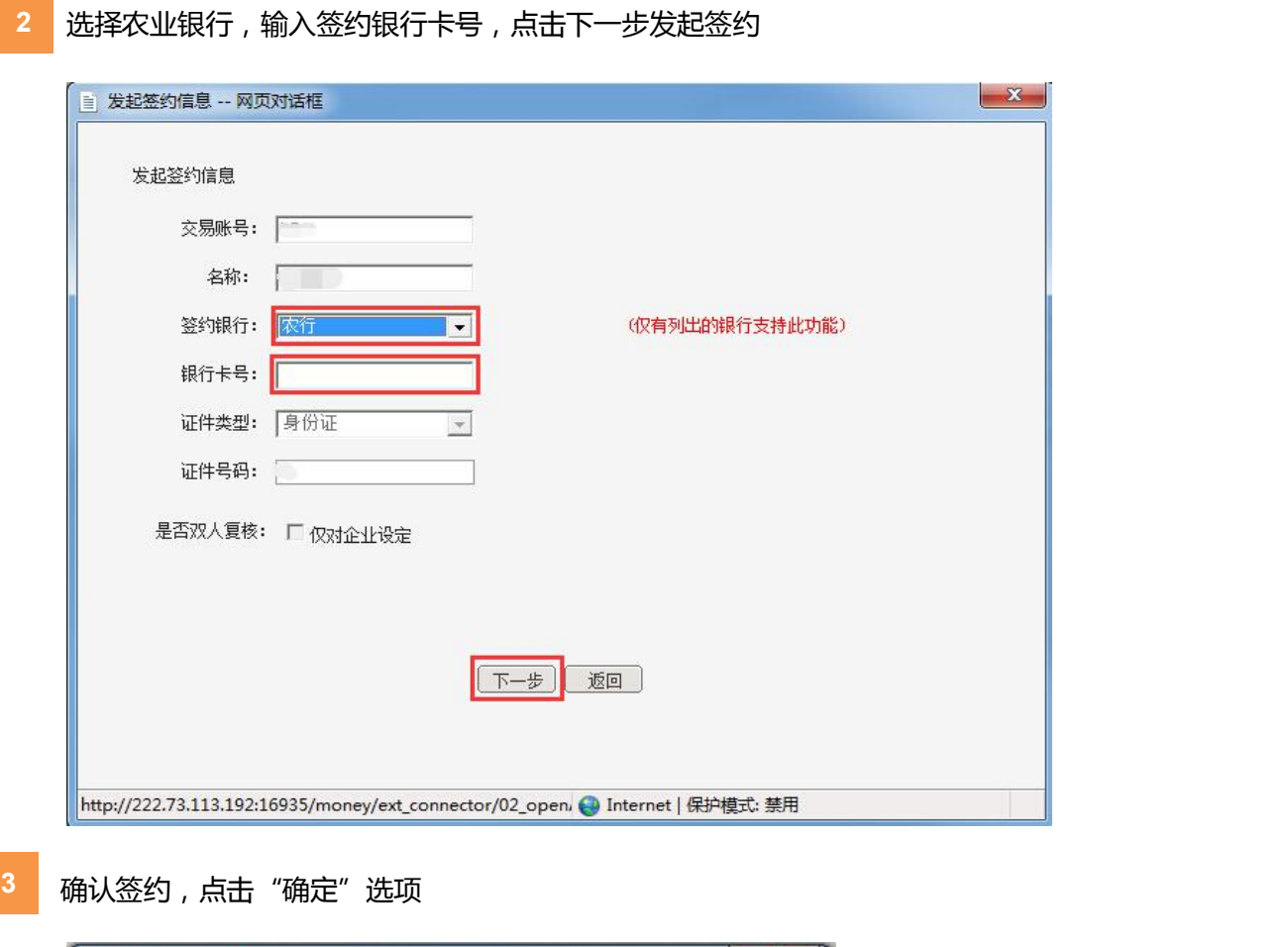

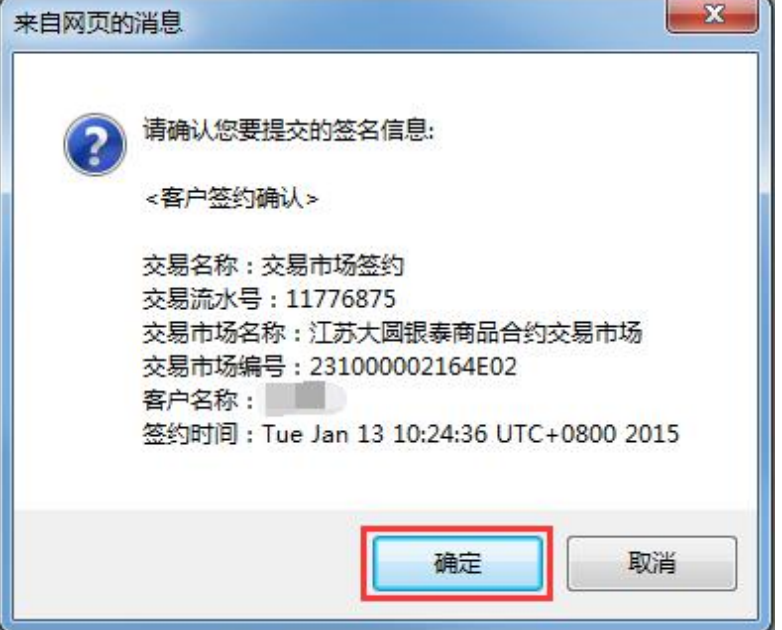

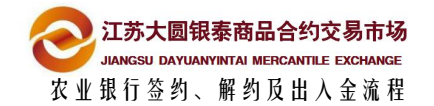

点击确定后系统自动弹出"选择用于签名的本人个人证书" 对话框, 如下图所点击 **4**

"下拉按钮"选择证书(签发者:ABC),点击确定按钮

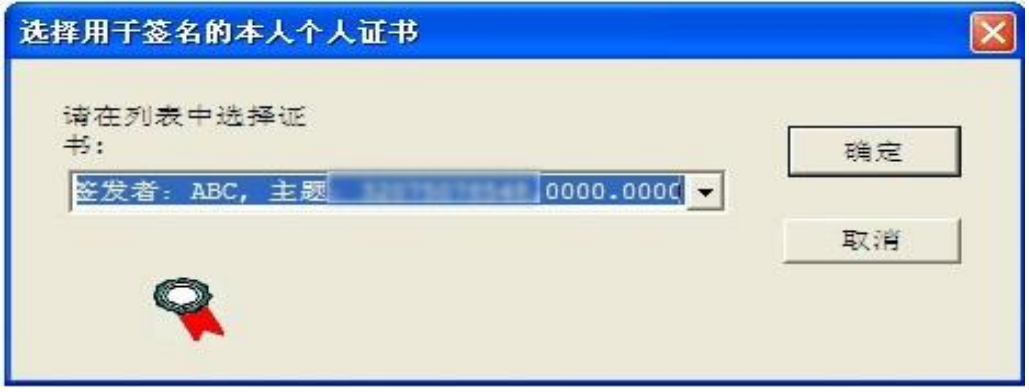

注:部分客户出现 "选择签名证书"对话框,选择证书(颁发者:ABC),

点击确定按钮

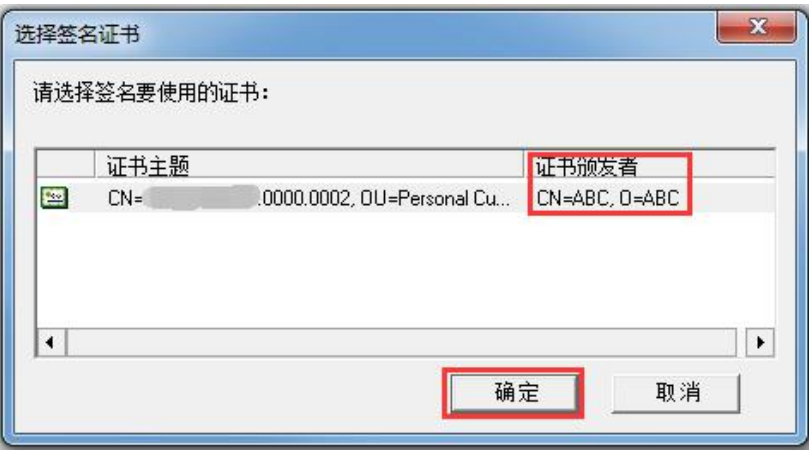

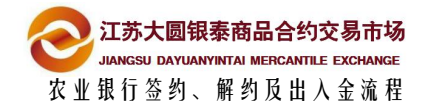

<span id="page-12-0"></span>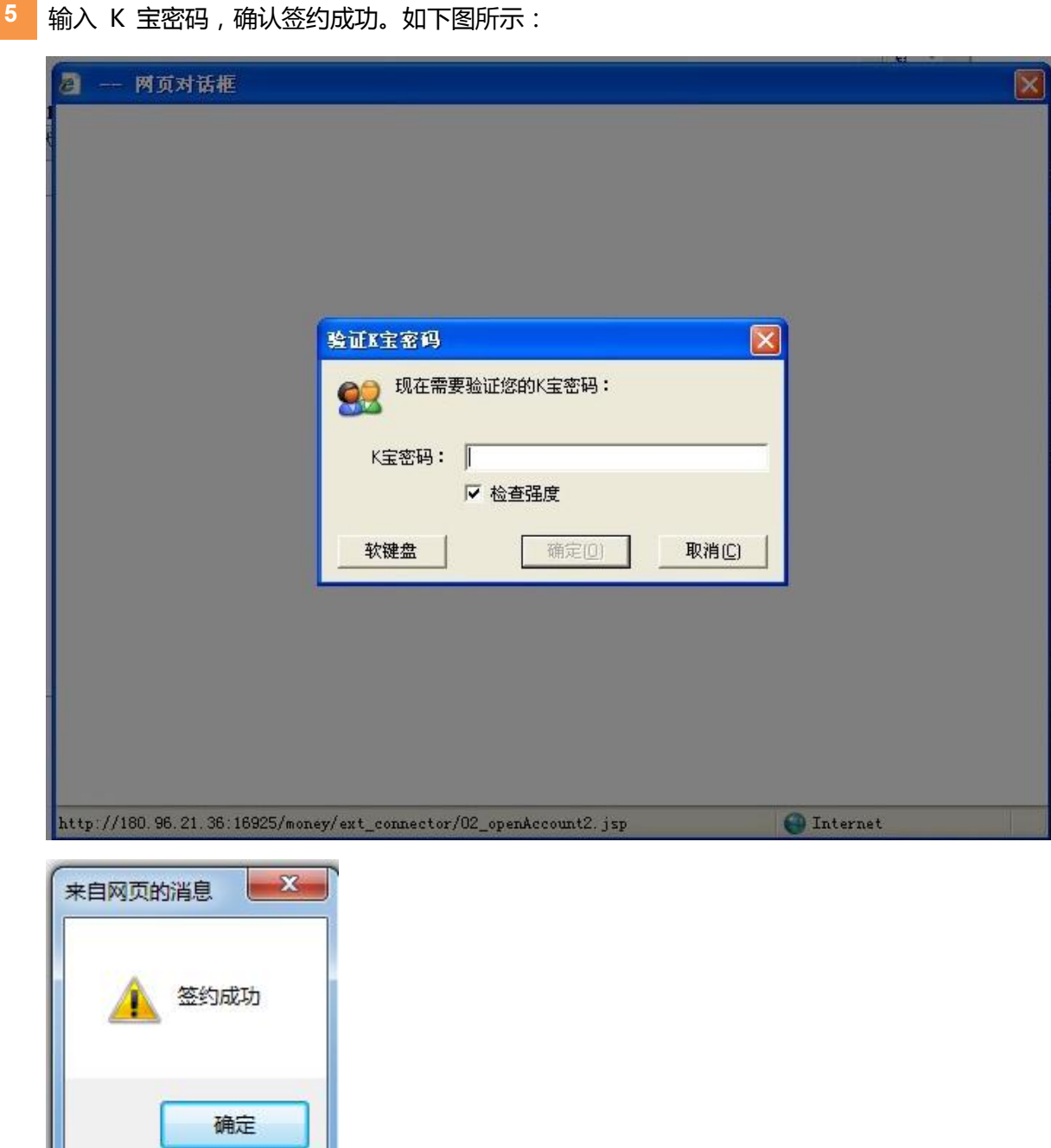

# **2.4** 网银端设定个人结算账户

**农行预签约成功后,登录农行网银设定个人结算账户(请参考流程 2.2)**

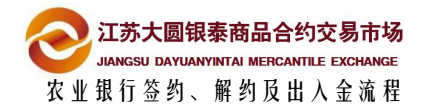

<span id="page-13-0"></span>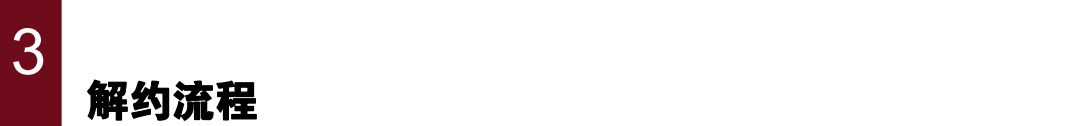

## **3.1** 网上开户系统解约

**1** 已签约客户解约时,首先插入 K 宝,弹出网银界面不用操作。登录网上开户系统, 点"资金管理"-"签约解约",选择已签约账户点击解约账户

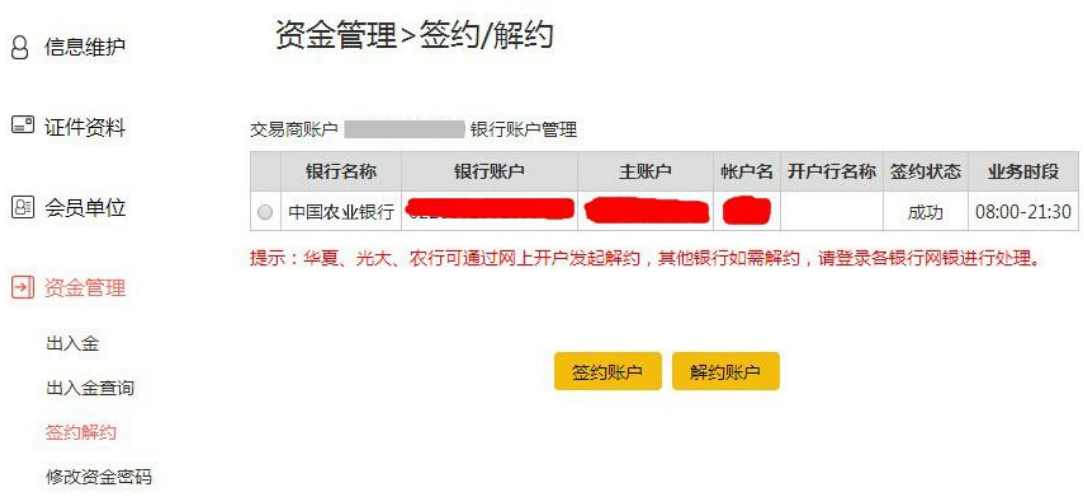

- 弹出下图所示对话框,点击确定,弹出选择证书对话框,点击下拉按钮,选择相应证 **2**
	- 书,然后点击确定按钮

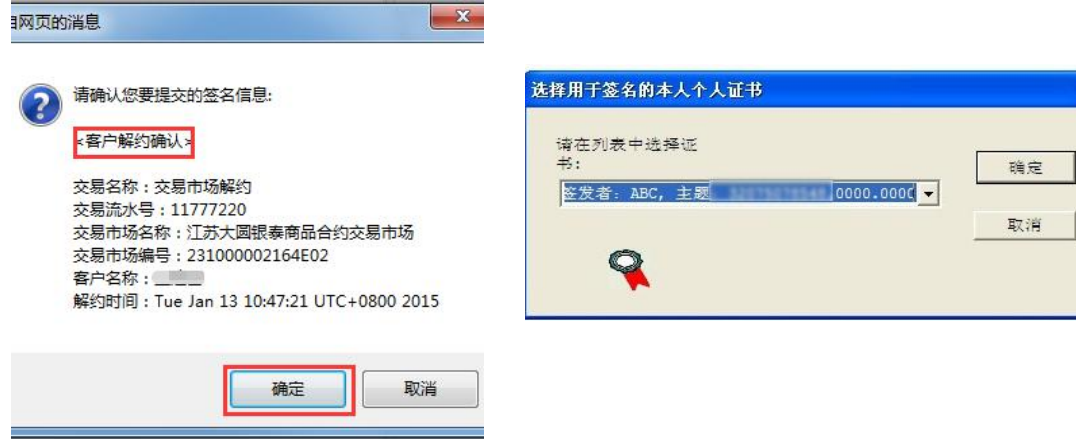

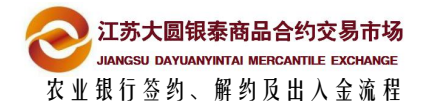

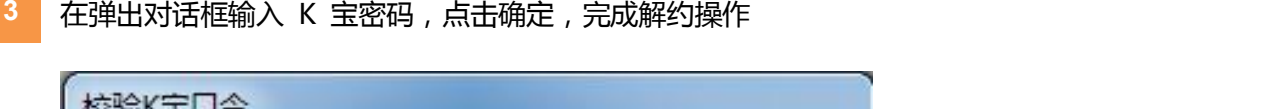

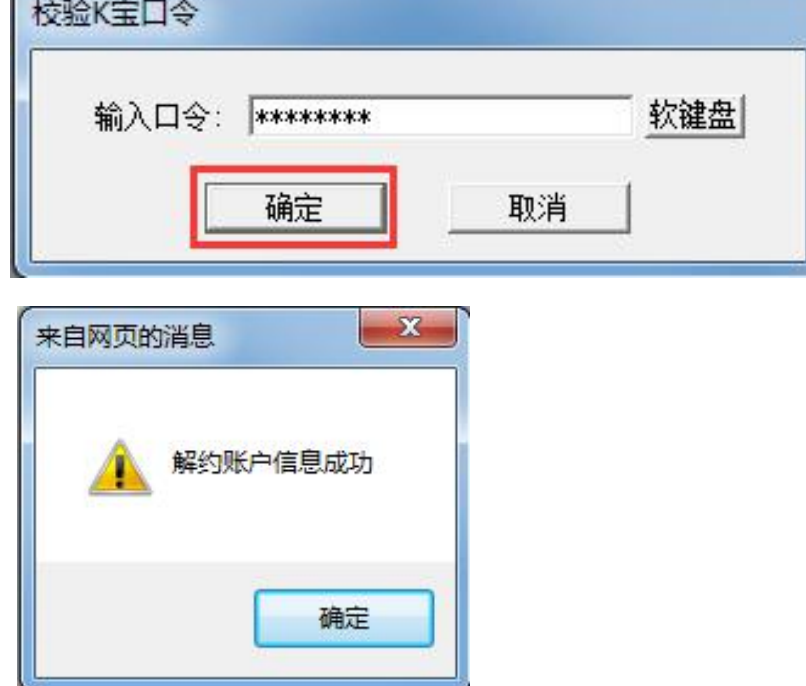

# 注意事项

- 解约之前确保账户资金为 0
- 当日若发生了银商转账流水 (不论成功与否), 则当日不能解约

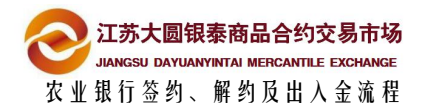

## <span id="page-15-0"></span>**3.2** 交易端解约

已签约客户解约时,首先插入 K 宝,弹出网银界面不用操作。登陆交易系统,点击 **1** 交易系统左侧菜单"出入金管理"选项卡,点击界面右上端的"签约解约"选项卡,

勾选签约账户后,点击界面下端的"解约账号"选项

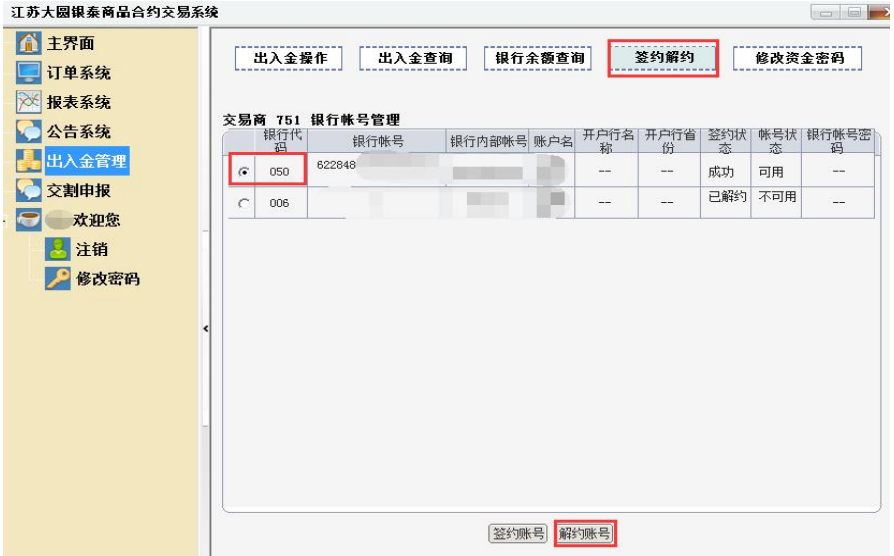

- 弹出下图所示对话框,点击确定,弹出选择证书对话框,点击下拉按钮,选择相应证 **2**
	- 书,然后点击确定按钮

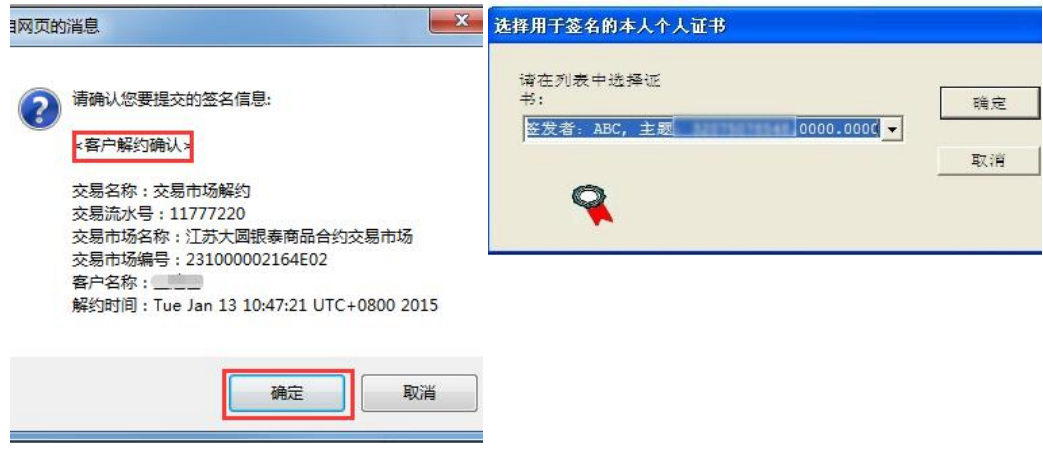

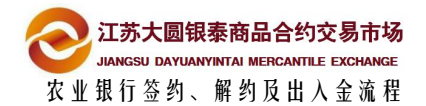

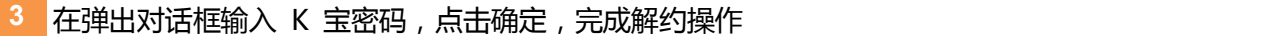

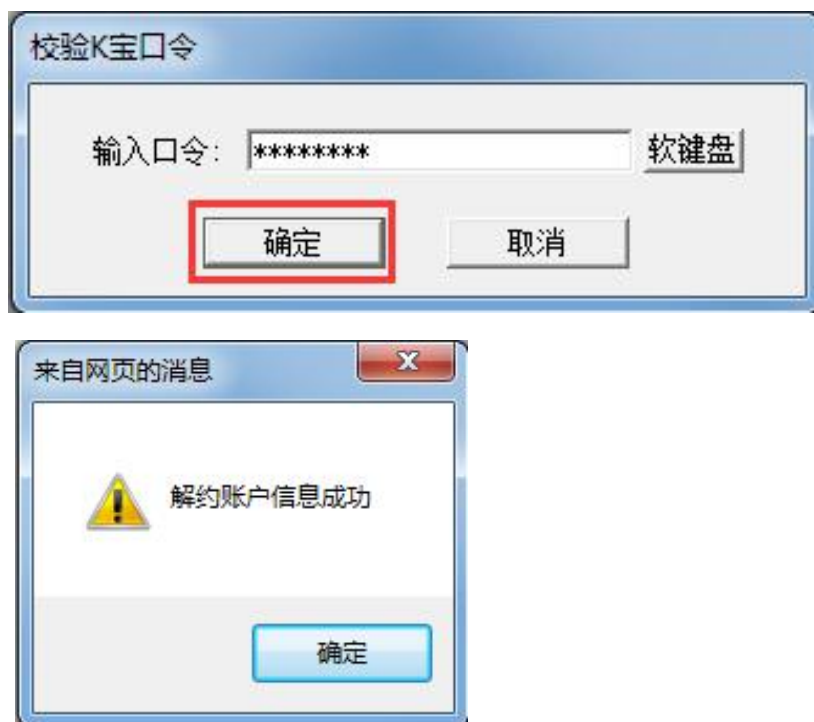

# 注意事项

- 解约之前确保账户资金为 0
- 当日若发生了银商转账流水 (不论成功与否), 则当日不能解约

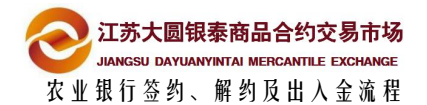

<span id="page-17-0"></span>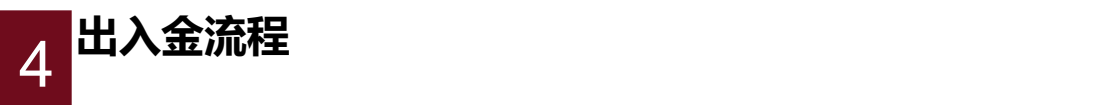

## **4.1** 交易端出入金

1 出入金操作,农行客户首先需要插入 K 宝,然后点击登录交易系统,选择"出入金 管理"选项卡,然后点击"出入金操作"选项

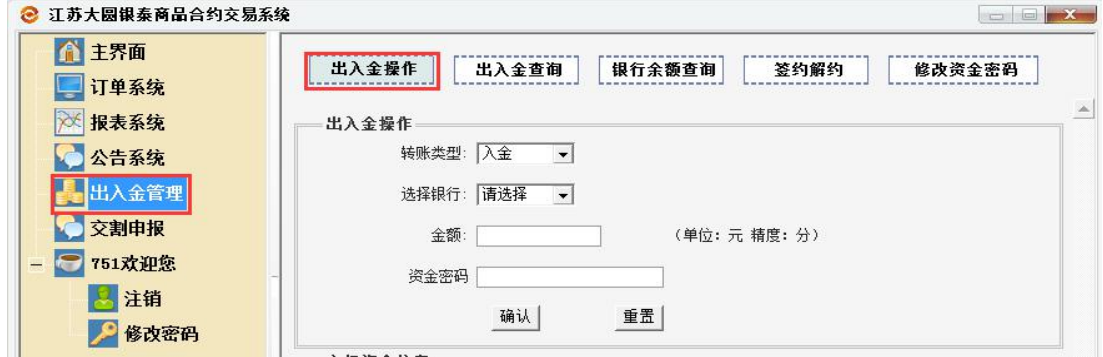

<sup>2</sup> 在出入金操作对话框中,选择转账类型"入金"或者"出金", 手动输入"金额"以

及"资金密码",最后点击"确认"

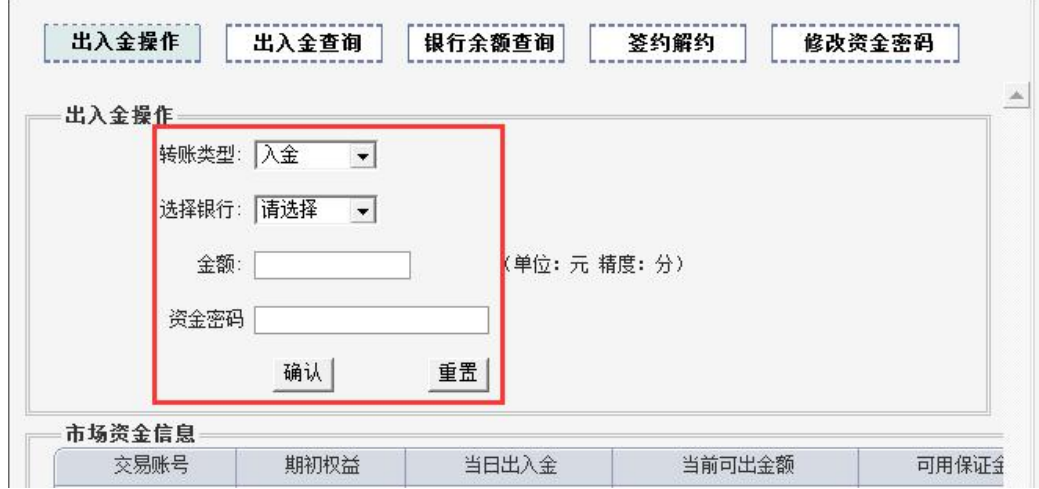

**3** 点击确认,继续操作(确认 K 宝插入电脑) 弹出选择证书对话框,点击下拉按钮, 选择 相应 ABC 证书,然后点击确定按钮,输入 K 宝密码,入金或出金成功

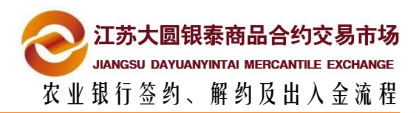

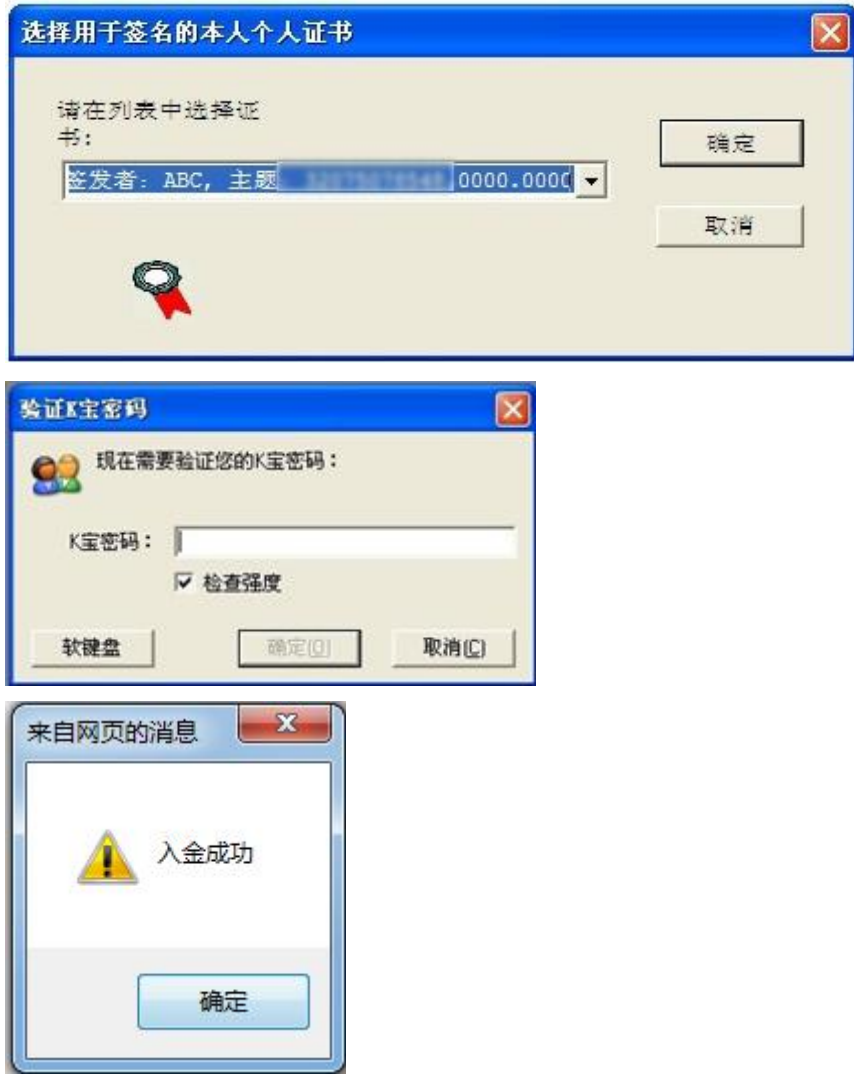